## 36<sup>th</sup> EBJIS Conference

7 - 9 September 2017 · Nantes · France

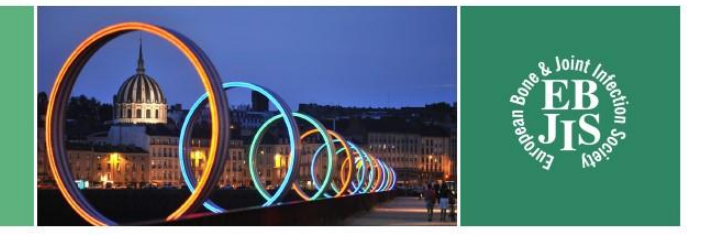

### **STEP-BY-STEP GUIDELINE: HOW TO SUBMIT AN ABSTRACT FOR EBJIS 2017**

#### **Before starting the submission process**

Prepare your abstract of maximum 400 words (excl. title) and insert it into the template, which can be [downloaded](http://ebjis2017.org/abstract-submission/) here

### **Submitting an abstract**

- 1. Login to the system using the provided link. You will be asked to enter your e-mail, name, affiliations and contact details to create a profile. If you submitted an abstract for the EBJIS 2016 Conference you can use the same profile/user.
- 2. After completing your profile, click the button saying "Abstracts"
- 3. Choose "Submit an abstract" if you wish to submit a new abstract, or "View my abstracts" if you wish to see your already submitted abstracts. Please note that no changes can be made online to already submitted abstracts
- 4. Upload your abstract. The system checks the number of words used. Click "Next".
- 5. Enter the abstract title.
- 6. Choose the presentation type you wish to submit for: "poster presentation", "oral presentation" or "Either oral or poster presentation". Click "Next"
- 7. Add the authors of the abstract. You can choose yourself by clicking "I am an author" and add more authors by typing the e-mail addresses of the authors. Click "Next"
- 8. Presenting author / speaker: Add the presenting author by choosing "I will be the speaker" or choose a speaker from the list of authors by clicking "Choose a speaker". Click "Next"
- 9. Conditions: Please answer all questions regarding publication of your abstract on the page by answering "Accept" or "Reject". Click "Next"
- 10. Summary: A summary of your choices and a preview of your abstract will be visible. If you wish to change anything, click the "Back" button below the summary. If you agree with the summary, click "Submit" at the bottom of the page. A pop-up window will open asking if you are sure that you wish to submit, Click "Submit "again. Please note that your abstract is not submitted until you have clicked "Submit" in the pop-up window and you are directed to [www.ebjis2017.org.](http://www.ebjis2017.org/)

# 36<sup>th</sup> EBJIS Conference

7 - 9 September 2017 · Nantes · France

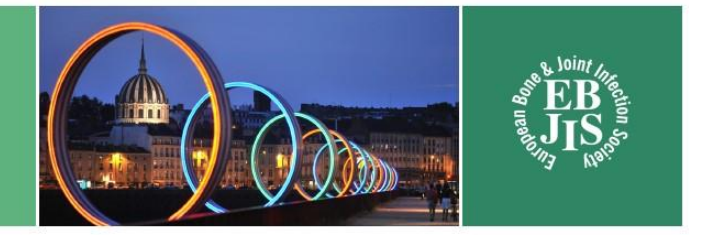

#### **After submission**

- 11. Confirmation: An automatically generated confirmation e-mail will be sent to you within a few minutes after submission.
- 12. Notification of accept/reject will be sent by e-mail to the submitting person by 12 June 2017. If accepted, the presenting author must register for the conference before 27 June 2017.

For further conditions and regulations see the abstract submission conditions [here.](http://ebjis2017.org/abstract-submission/)